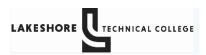

To set up a direct deposit for refunds.

Log into MyLTC at https://gotoltc.edu/ and click on CURRENT STUDENTS

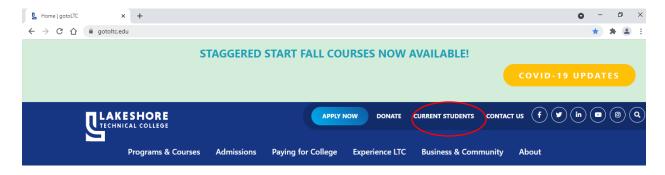

# Click on MyLTC

# **Current Students**

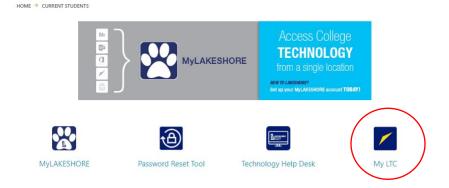

# Click on Sign In

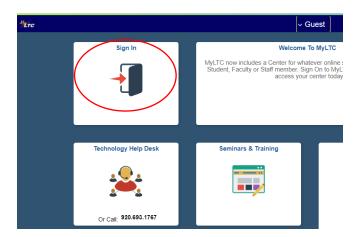

A screen will pop up asking you to enter your Student ID and Password

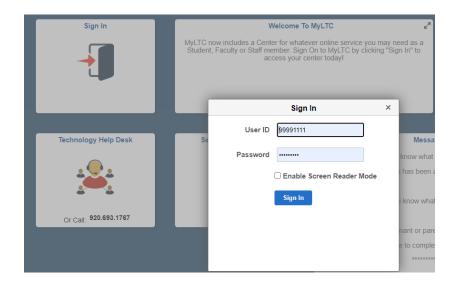

Click on eAccount Management

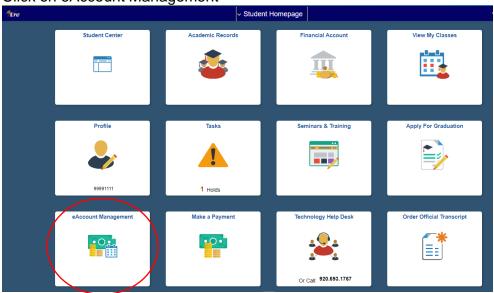

Due to security and a two-step verification system, you will be required to log in again by entering your student ID and password.

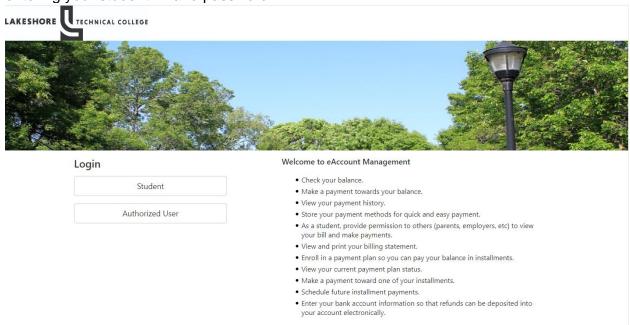

## Reenter your Student ID and Password

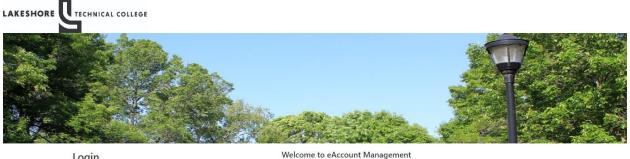

#### Login · Check your balance. Student Make a payment towards your balance. View your payment history. • Store your payment methods for quick and easy payment. Welcome to Lakeshore Technical College Student Account Suite. This 24x7 service lets • As a student, provide permission to others (parents, employers, etc) to view students and their families view bills, make payments, and manage the student account. your bill and make payments. · View and print your billing statement. • Enroll in a payment plan so you can pay your balance in installments. 99991111 View your current payment plan status. • Make a payment toward one of your installments. ..... • Schedule future installment payments. Enter your bank account information so that refunds can be deposited into your account electronically.

### Click on Refunds

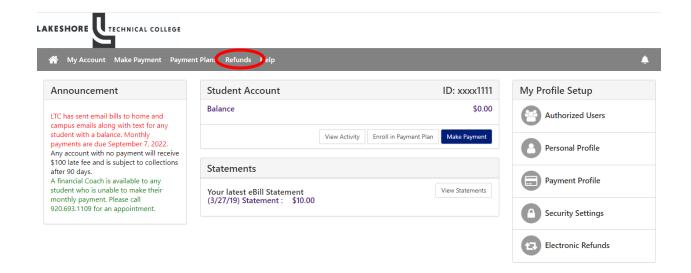

Follow the prompts from here as you may be redirected to verify through a text or email.

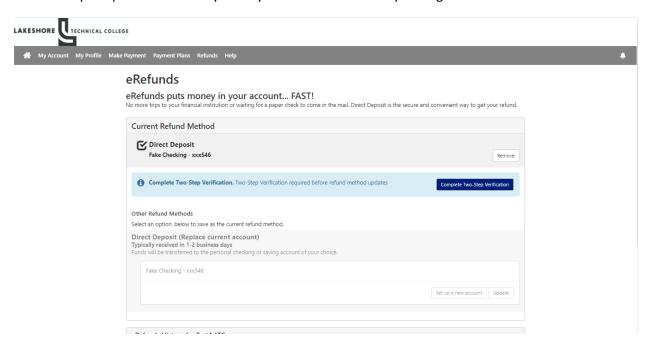

Enter the code emailed or text for two-step verification.

If you have any questions please contact student billing at <a href="mailto:studentbilling@gotoltc.edu">studentbilling@gotoltc.edu</a>, 920.693.1351 or 920.6931138.